# **Three Things to Know about Course Design in Blackboard**

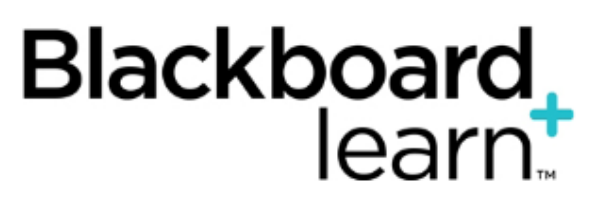

- [Topic Overview](#page-0-0)
	- [The Difference Between Creating Items, Files, Content Folders, and Learning Modules](#page-0-1)
		- [Items](#page-0-2)
		- [Files](#page-0-3)
		- [Content Folders](#page-0-4)
		- [Learning Modules](#page-0-5)
	- [Customizing the Course Menu](#page-0-6) • [Add a New Button to the Course Menu](#page-0-7)
		-
		- **[Renaming and Reordering Menu Buttons](#page-0-8)** • [Adding Dividers and Subheaders to the Course Menu](#page-1-0)
	- [Customizing Your Blackboard Course Site](#page-1-1)
- [Sources and Relevant Links](#page-1-2)

## <span id="page-0-0"></span>Topic Overview

Below are three tips and tricks that can help faculty and teaching assistants run and enhance their Blackboard courses.

## <span id="page-0-1"></span>The Difference Between Creating Items, Files, Content Folders, and Learning Modules

There are several different ways content can be uploaded and shared within your Blackboard course:

### <span id="page-0-2"></span>**Items**

- Items allow you to insert a title, descriptive text, and file attachment.
- When [adding an item](https://answers.syr.edu/x/o4FAAQ) you will get the text box editor, which allows you to embed objects, add tables, images, audio, and video.

## <span id="page-0-3"></span>**Files**

- Files will allow you to insert a title and attach a file.
- No additional text can be added.

### <span id="page-0-4"></span>**Content Folders**

- Creating a folder will allow you to give the folder a name and descriptive text.
- When creating a folder, you will get the text box editor, which allows you to embed objects, add tables, images, audio, and video.
- A content folder will give you the ability to insert items "into" the folder, allowing you to further organize your course.

### <span id="page-0-5"></span>**Learning Modules**

- A learning module is similar to a content folder you are able to give the learning module a name and descriptive text.
- When [building a learning module](https://answers.syr.edu/x/bwF4) you will get the text box editor, which allows you to embed objects, add tables, images, audio, and video.
- A learning module will give you the ability to insert items "into" the module, allowing you to further organize your course into modules, units, or weekly lessons.
- Unlike the content folder, a learning module will give you and your students a table of contents that automatically lists the content you put within the module.
- You can enforce sequential viewing of the items in the learning module, so students will need to access the items in the order than you determine.

## <span id="page-0-6"></span>Customizing the Course Menu

The course menu on the left side of a course page in Blackboard can be customized to reflect the needs of your course.

## <span id="page-0-7"></span>**Add a New Button to the Course Menu**

- Additional buttons can be added to the course menu.
- These buttons include web links, content area buttons, tool links, course links, module pages, and blank pages.

### <span id="page-0-8"></span>**Renaming and Reordering Menu Buttons**

- You can [rename a button in the course menu](https://answers.syr.edu/display/blackboard01/Rename+a+Button+in+the+Course+Menu) to reflect the needs of your course and your students.
- These buttons can also be reordered by clicking on the left side of the button until an arrow appears. If you click and drag this arrow, you can move the button anywhere in the menu.

## <span id="page-1-0"></span>**Adding Dividers and Subheaders to the Course Menu**

• [Adding dividers and subheaders](https://answers.syr.edu/display/blackboard01/Adding+Dividers+and+Subheaders+to+the+Course+Menu) to the course menu can make items easier to locate.

## <span id="page-1-1"></span>Customizing Your Blackboard Course Site

Your Blackboard course site can be customized to reflect your course content. By going to the Control Panel and clicking on Customization > Teaching Style, you will find several options that allow you to personalize your course site.

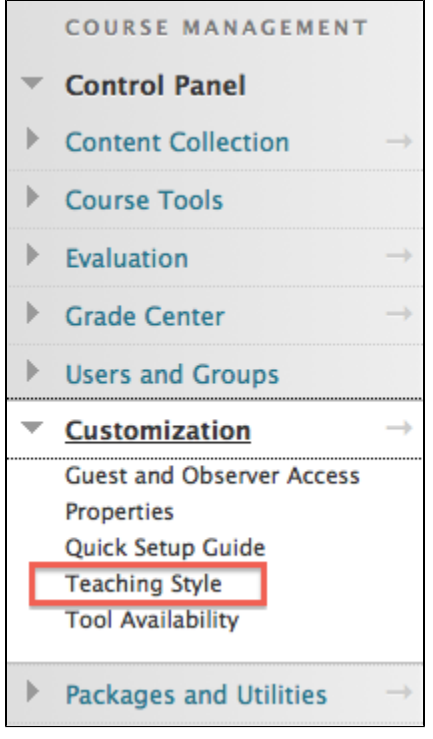

Within this Teaching Style section, you will be able to:

- Select your course structure
- Change your course entry point
- Upload a course banner

## <span id="page-1-2"></span>Sources and Relevant Links

[About Blackboard/General Information](https://answers.syr.edu/x/fIBAAQ)